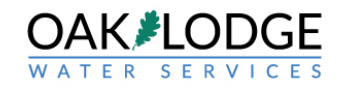

1. Purpose: this document is for an applicant / customer / citizen. It illustrates the steps used to retrieve documents after the applicant / customer has received a notification that the application is "incomplete" and there are either plan comments or a checksheet or other document to download from Accela. In these reviews, Oak Lodge does not email the applicant the documents, they are uploaded to the "permit record", such as UP2020-999 or ECSL2020- 999.

Login to the Accela system and click on the "permits" tab on the top left of the screen.

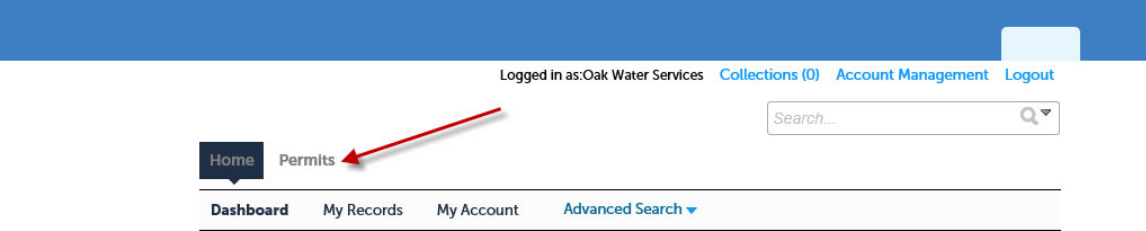

## **Hello, Oak Water Services**

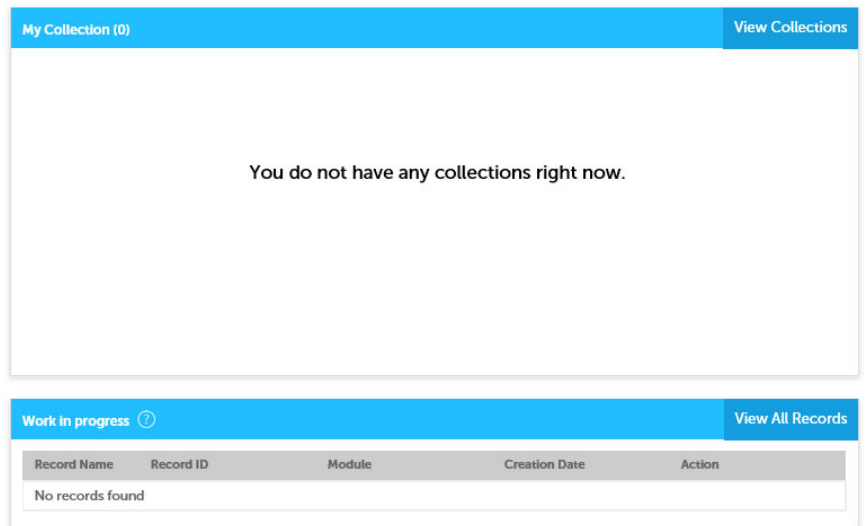

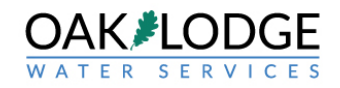

2. Click on the subject permit.

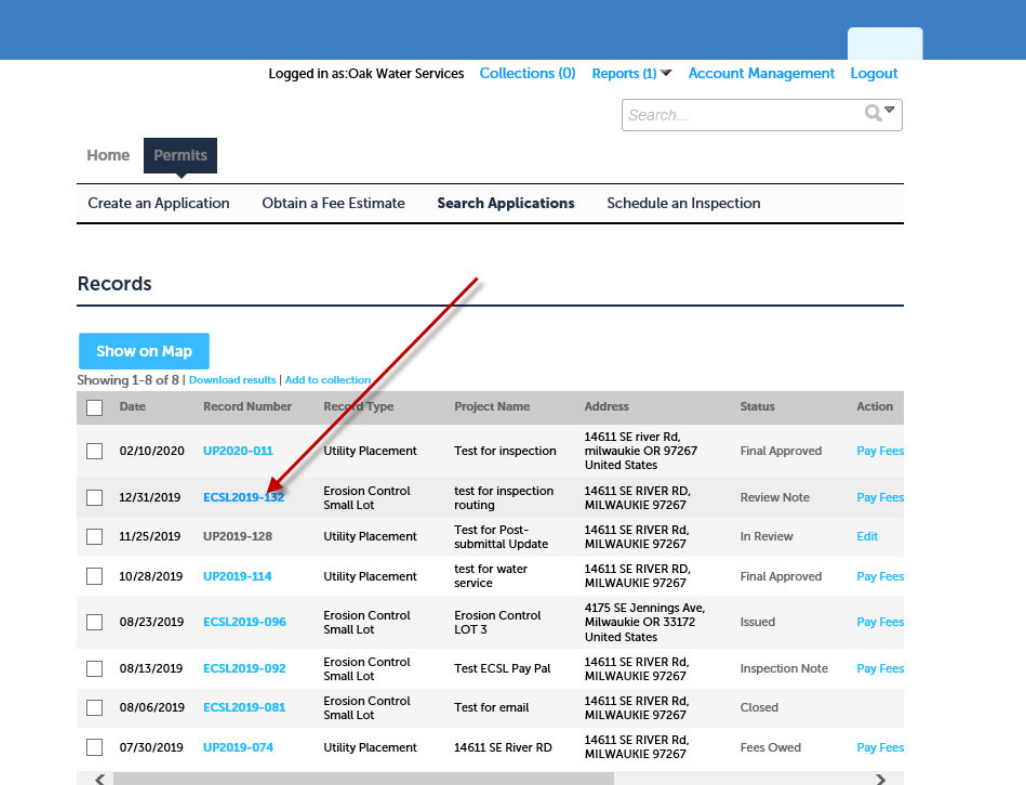

**Search for Records** 

Enter information below to search for records.

· Site Address

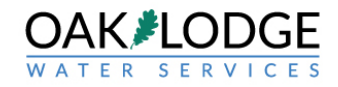

3. Click on the blue triangle next to the tab labeled "record info".

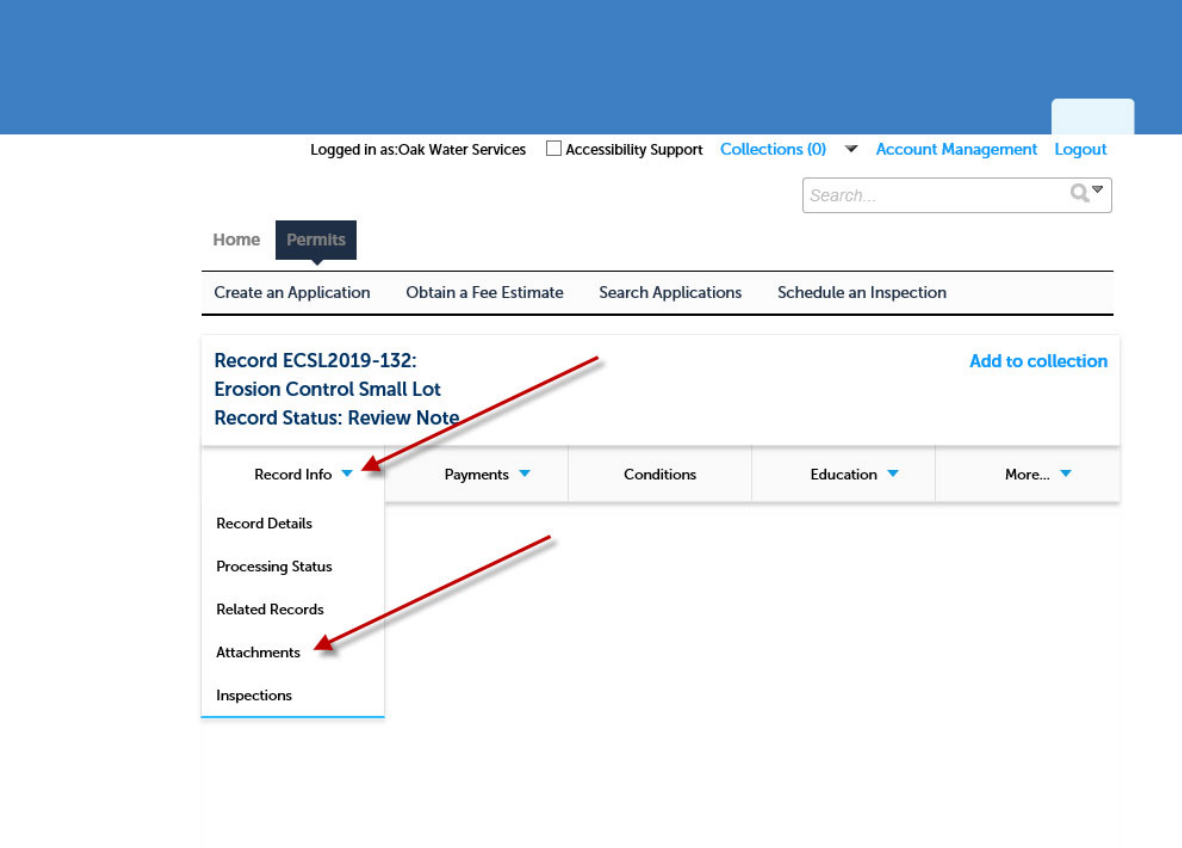

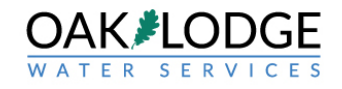

4. Click on the document desired. Typically, this will be a "checksheet xxx" or "plans comments XXX" Download the document and review.

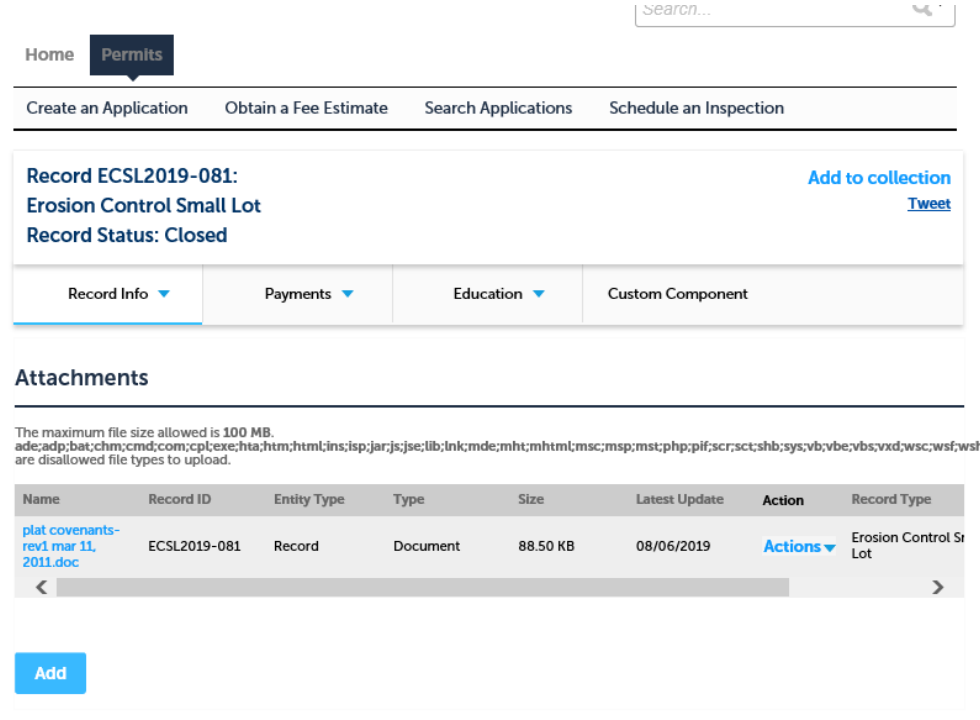

End of Actions